# **INNOVATION**

### การพ  $\mathbf{z}$ งัฒนาคลังความรู้ใน รูปแบบ Blog ดวย Wordpress

บุญเล ิศ อรุณพิบูลย ี่ ศูนย์บริการความรู้ทางวิทยาศาสตร์และเทคโนโลยี

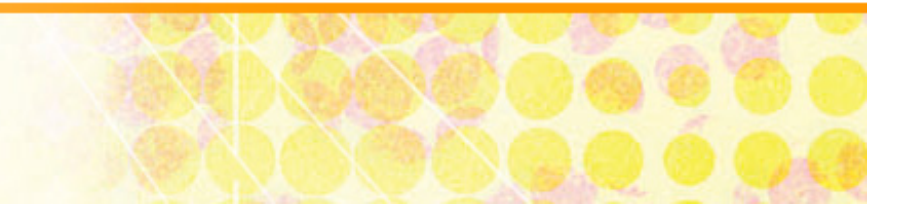

#### **เร ิ ่มติ ่มต** V **นก ับ Web 2.0 Web 2.0 - Blog**

 $\blacksquare$  Blog  $\mathbin{==}$  weB Log

- ■ Blog เว็บความร่วมมือที่ง่าย ไม่ซับซ้อน
- เคร ืี<mark>่องมือเชื่อมความสัมพันธ์ระหว่างบุคคล</mark> ไดเปนอยางดี
- สื่อสารได้ง่าย ทันใจ อนุทินชีวิต/การงาน ฉบับออนไลน์
- จุดเด Ī น หมวดเน ื่ง้อหาและ Tag

### **Web 2.0 Web 2.0 กาวสําคัญของ Library 2.0 Library 2.0**

■ การสร้างช่องทางความร่วมมือด้วย ICT ที่เหมาะสม ตามแนวคิด Web 2.0

Web 2.0

Tim O'Reilly • Web as platform

- Read/write
- Perpetual beta

Library 2.x

Librarycrunch.com

- User participation
- User-centred services
- Radical trust

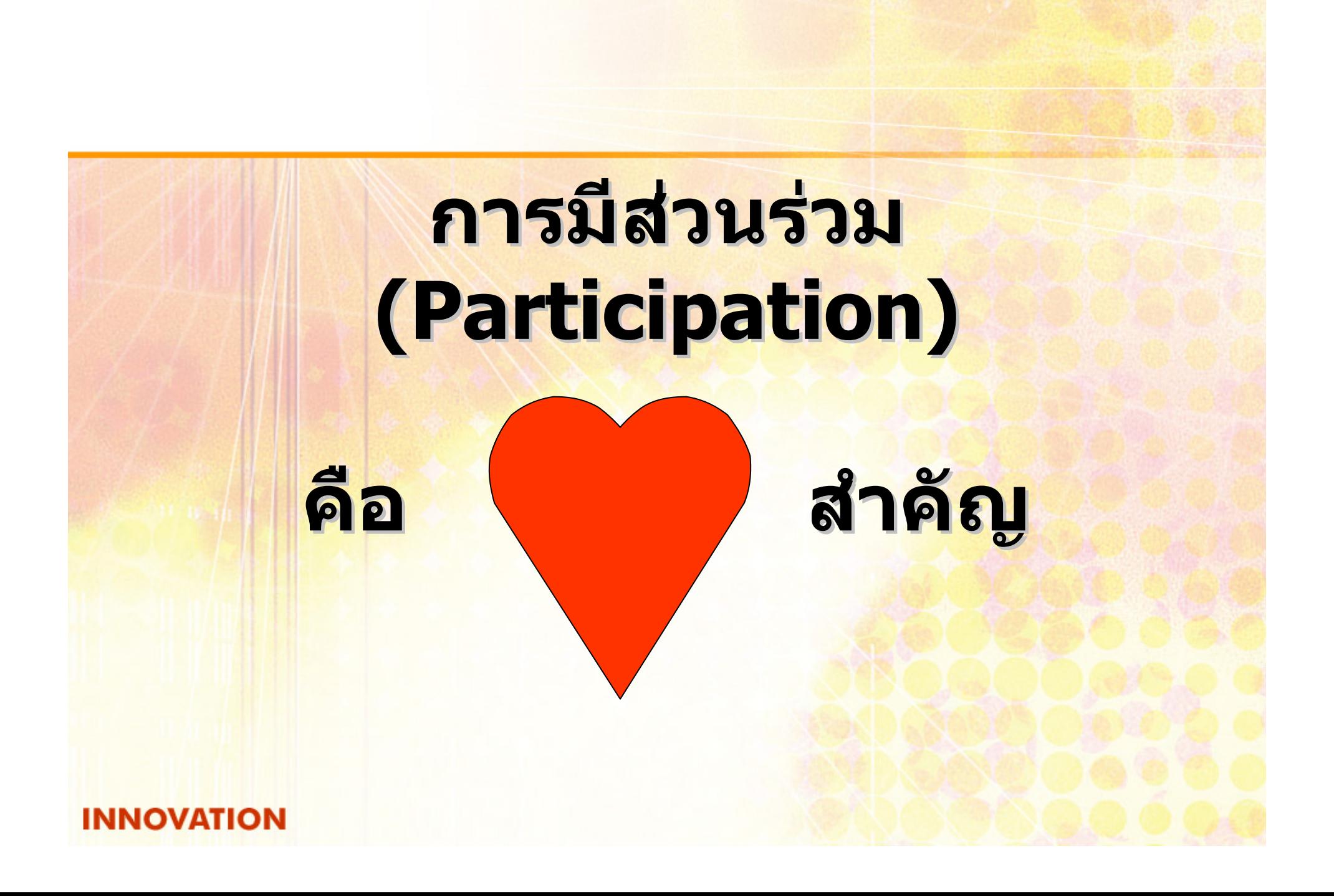

#### **ว ิ ธิเรี ิ่มตนกับ Web 2.0 Web 2.0 - Blog**

### **Free Services**

- **http://www.wordpress.com**
- http://www.blog.com
- http://gotoknow.org
- http://www.ning.com
- **Free Software** 
	- **http://www.wordpress.org**

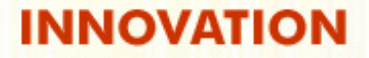

### **เขี**ี่ยืนอย่างไร

ุ∎ เร็ ี่องราวใกล้ตัว ที่ชอบและถนั ด∎ เขี ยนแบบเบาๆ ∎ เล่ าเร  $\blacktriangle$  ่อง น ําเสนอภาพ พรอมเรื ่องประกอบ เร ีียนรู้ร่<mark>วมก</mark>ั  $\mathbf{z}$ น

## **Wordpress Wordpress**

■ ซอฟต์แวร์ในกลุ่ม Open Source พัฒนา Blog (weB + Log) ■ เทคนิคการพัฒนาเว็บประเภทหนึ่งที่ งทน ี่<mark>ี่นำเสนอเนื้อหา</mark> โดยให้ความสำคัญกับวั ันที่/เวลาที่เผยแพร่เนื้อหา  $\mathbf{z}^{\prime}$ ■ รูปแบบการใช้บริการ Wordpress **Online Free Hosting : www.wordpress.com** ■ ติดตั้งบนเครื่องแม่ข่ายสำนักงาน/ส่วนตัว

### **การใชบริการ Wordpress.com Wordpress.com**

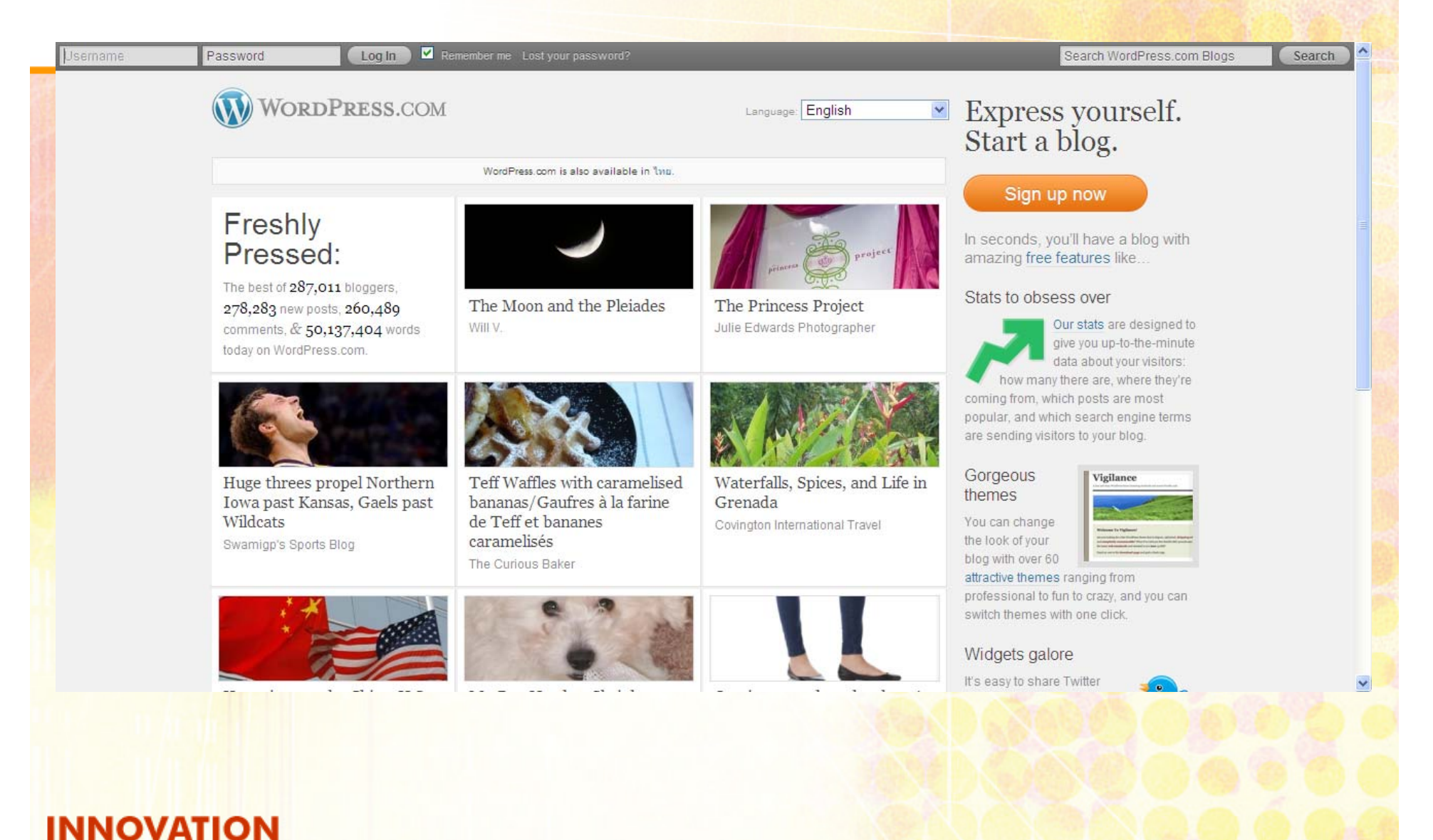

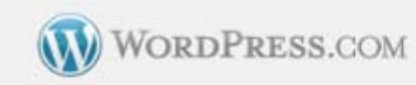

### Get your own WordPress.com account in seconds

Fill out this one-step form and you'll be blogging seconds later!

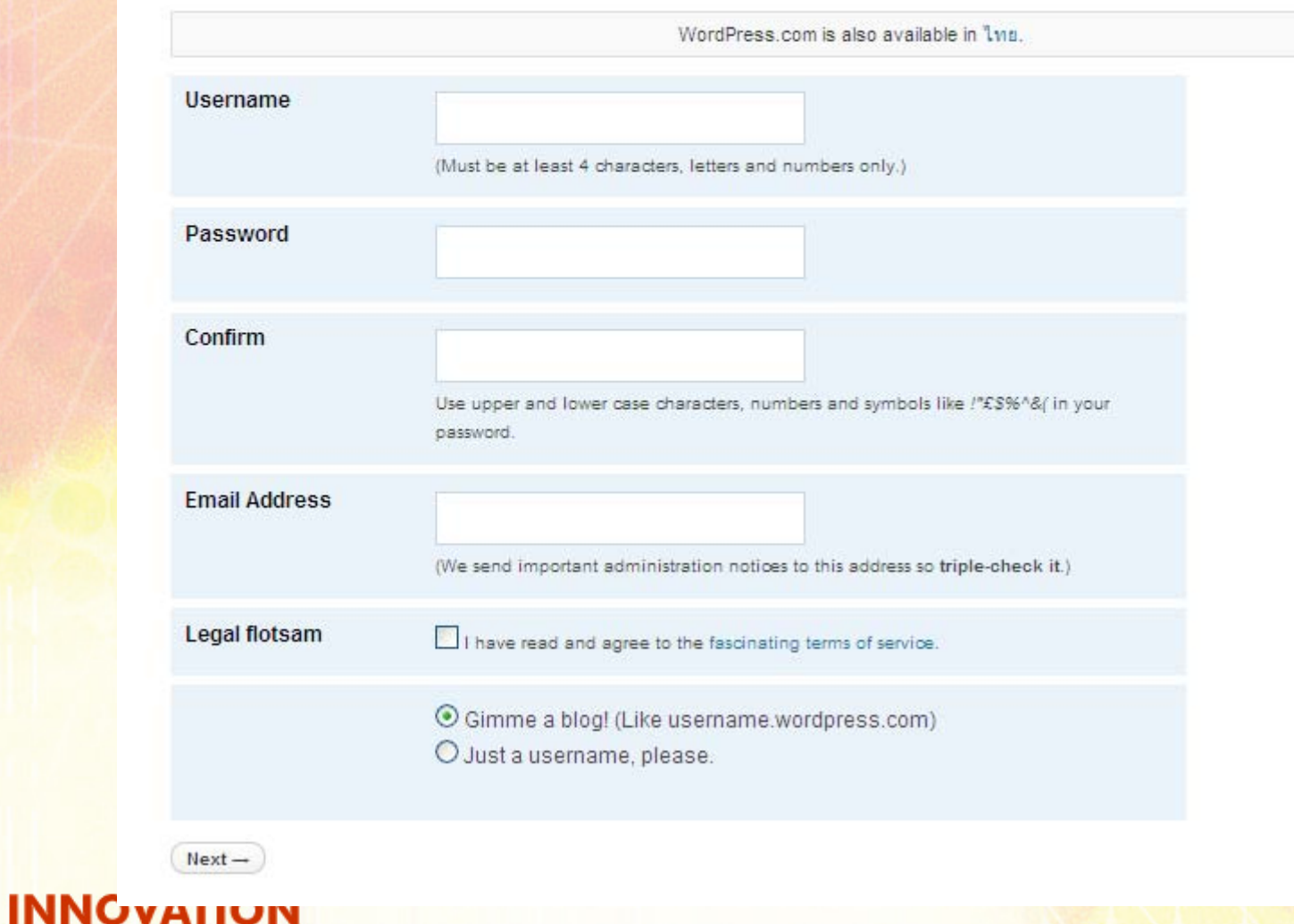

### **ประเด็นส ็นสําค ําคัญการสม ัญการสมัครสมาช ัครสมาชิ กิ ก**

- ∎ เลือกใช้ ือกใช้อีเมล์  $\overline{\phantom{a}}$ เมล์ hotmail, yahoo mail, gmail
- User name ที่ระบุจะตองเปนภาษาองกฤษ ั ตัวพิมพเล็ ก มีความยาวพอสมควร และหามใสเครื่องหมายพิเศษใด <u>รวมทั้งช่องว่าง</u>
	- User name ทระบ ี่<mark>ระบุคือ</mark>
- รหัสผ่าน ควรมีความยาวไม่น้อยกว่า 8 ตัวอักษร และควร ผสมอักขระพิเศษสัก 1 ตัวเช่น # @ \$ %
	- จะต้องจำรหัสผ่านให้ได้
	- <mark>∎ รหัสผ่าน ที</mark>่ระบ <mark>ระบุคือ</mark>
- เมอสม ม<mark>ื่อสมัครผ่านแล้ว จะต้องเช็คเมล์</mark> ็ิคเมล์ที ๔ ที<mark>่ใช้สม</mark>ั v ั คร เพอย ี่<mark>พื่อยื่นยัน</mark> ะระธะระธะระระ<br><mark>การสมัครด้</mark>วยทุกครั้ง

## ข้อแนะนำการสร้างรหัสผ่าน

- กำหนดเกณฑ์การสร้างรหัสผ่านให้ตนเอง
	- ให้ความสำคัญกับการสร้างรหัสผ่าน
- เช่น กำหนดอักขระพิเศษให้สระ ปิดท้ายด้วย #

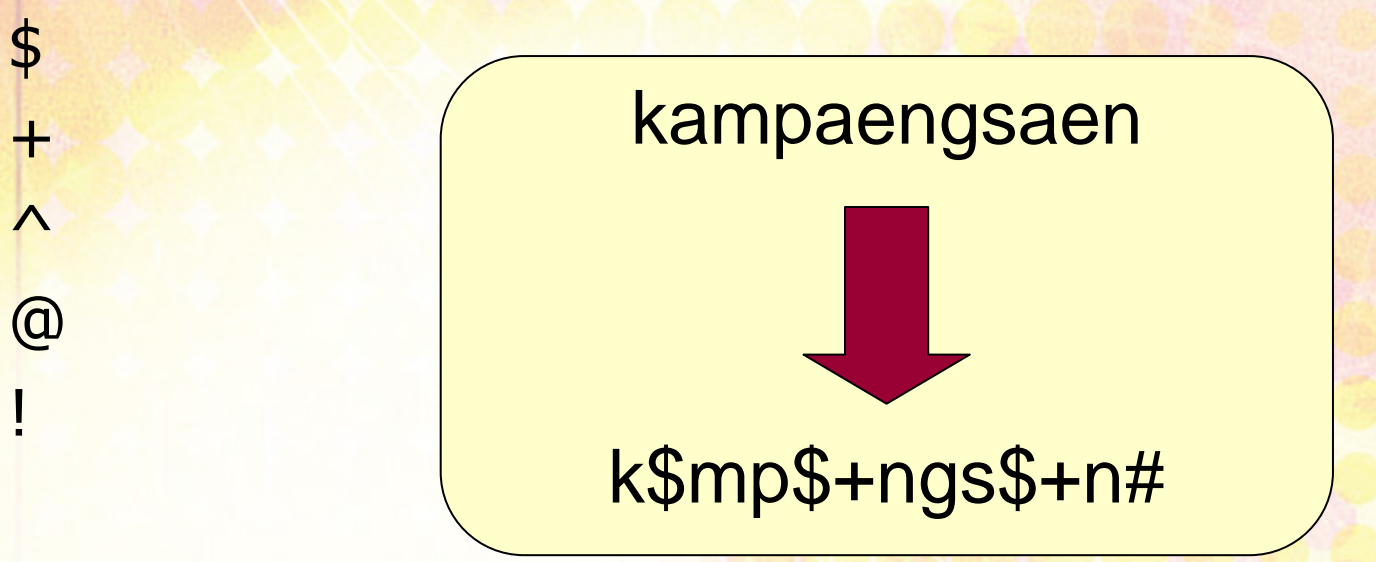

 $\blacksquare$  A

n Fl

 $\blacksquare$ 

 $\blacksquare$  O

HU.

# กำหนดชื่อ Blog

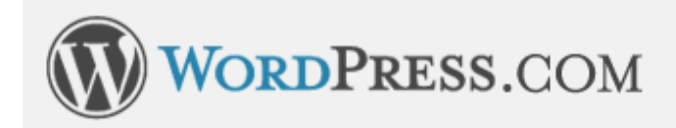

Search WordPress.com Blogs

 $Co$ 

Home Sign Up Features Blog Story Advanced

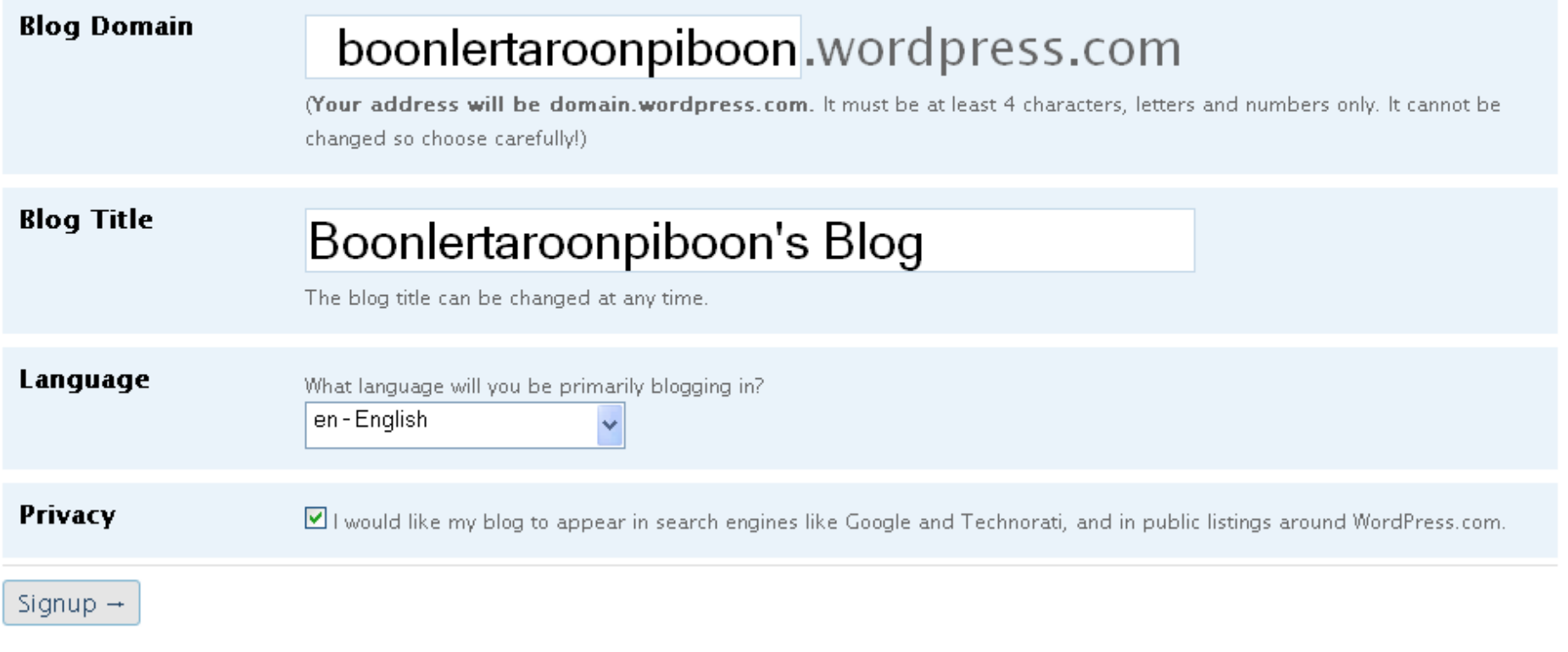

AN AUTOMATTIC RUCKUS

## ยืนยันการสมัคร

### **Check Your Email to Complete Registration**

An email has been sent to **boonlerta@gmail.com** to activate your account. Check your inbox and click the link in the message. It should arrive within 30 minutes. If you do not activate your account within two days, you will have to sign up again.

### Update Your Profile!

If you haven't got your activation email why not update your profile while you wait?

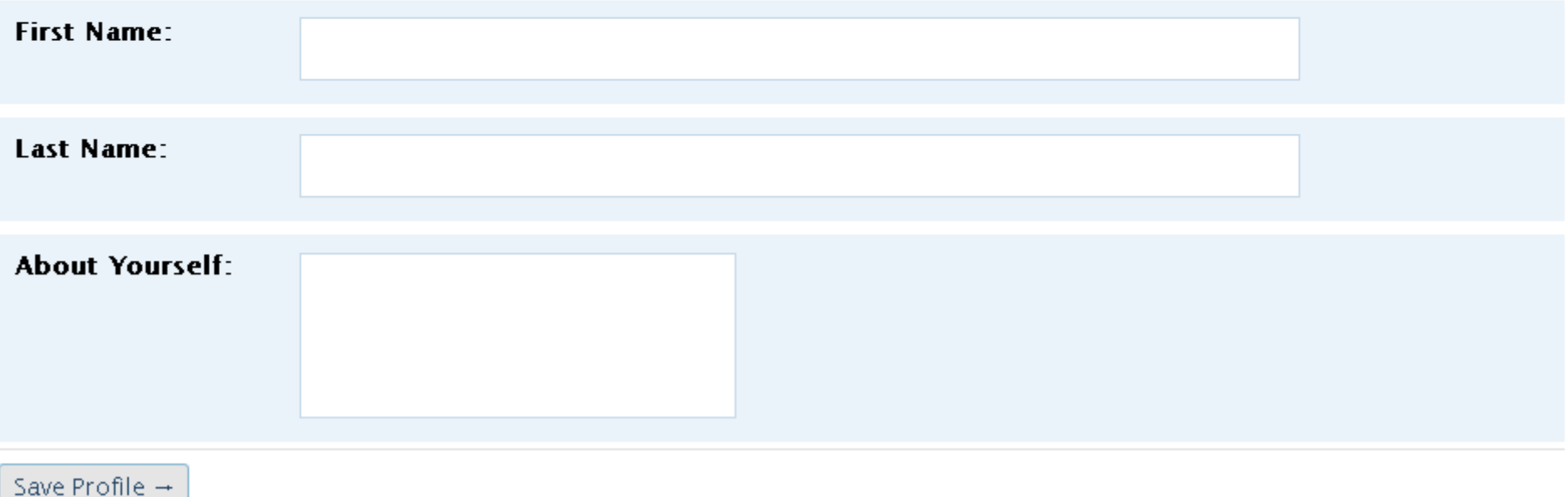

## ยืนยันการสมัคร

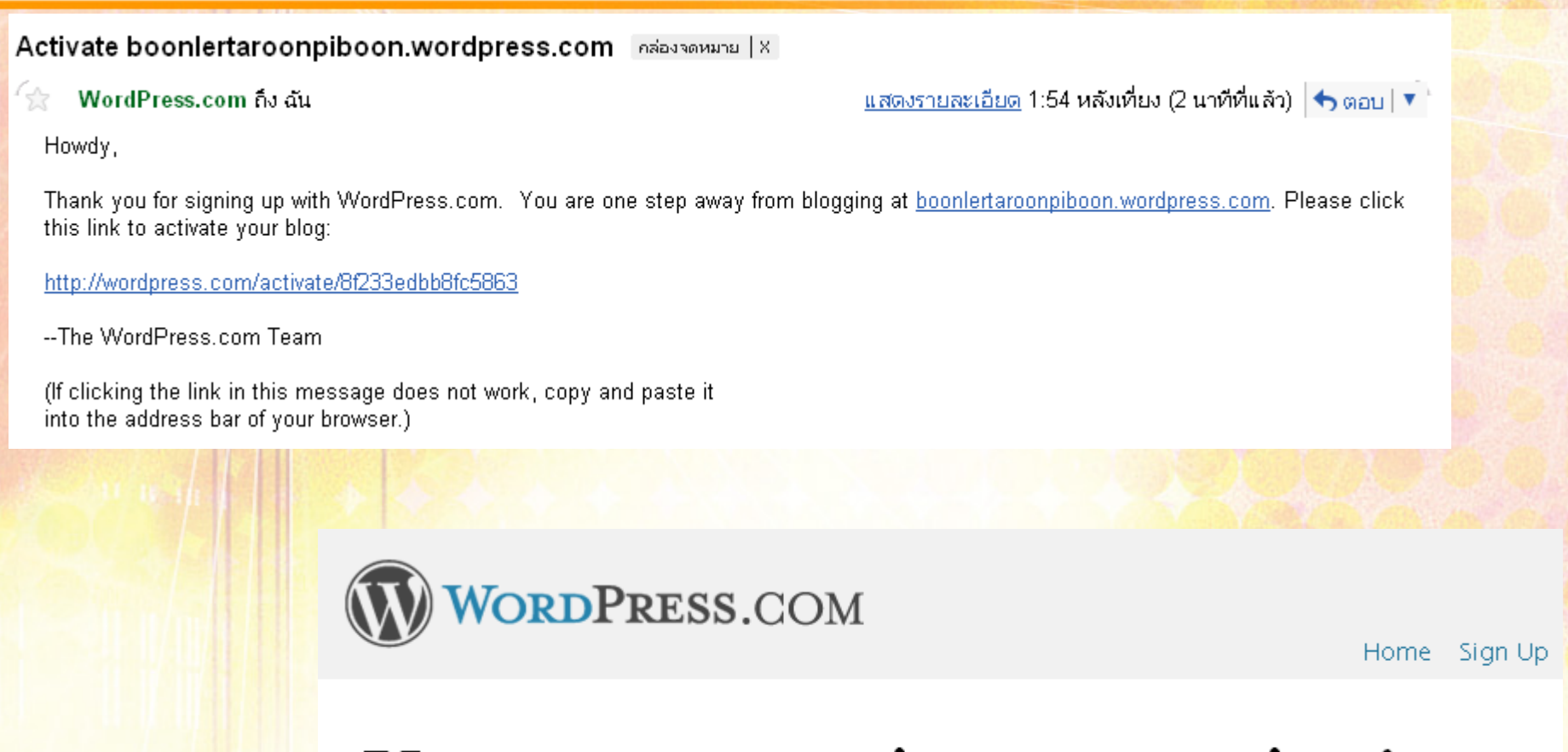

Your account is now active!

### Wordpress for you and me

Just another WordPress weblog

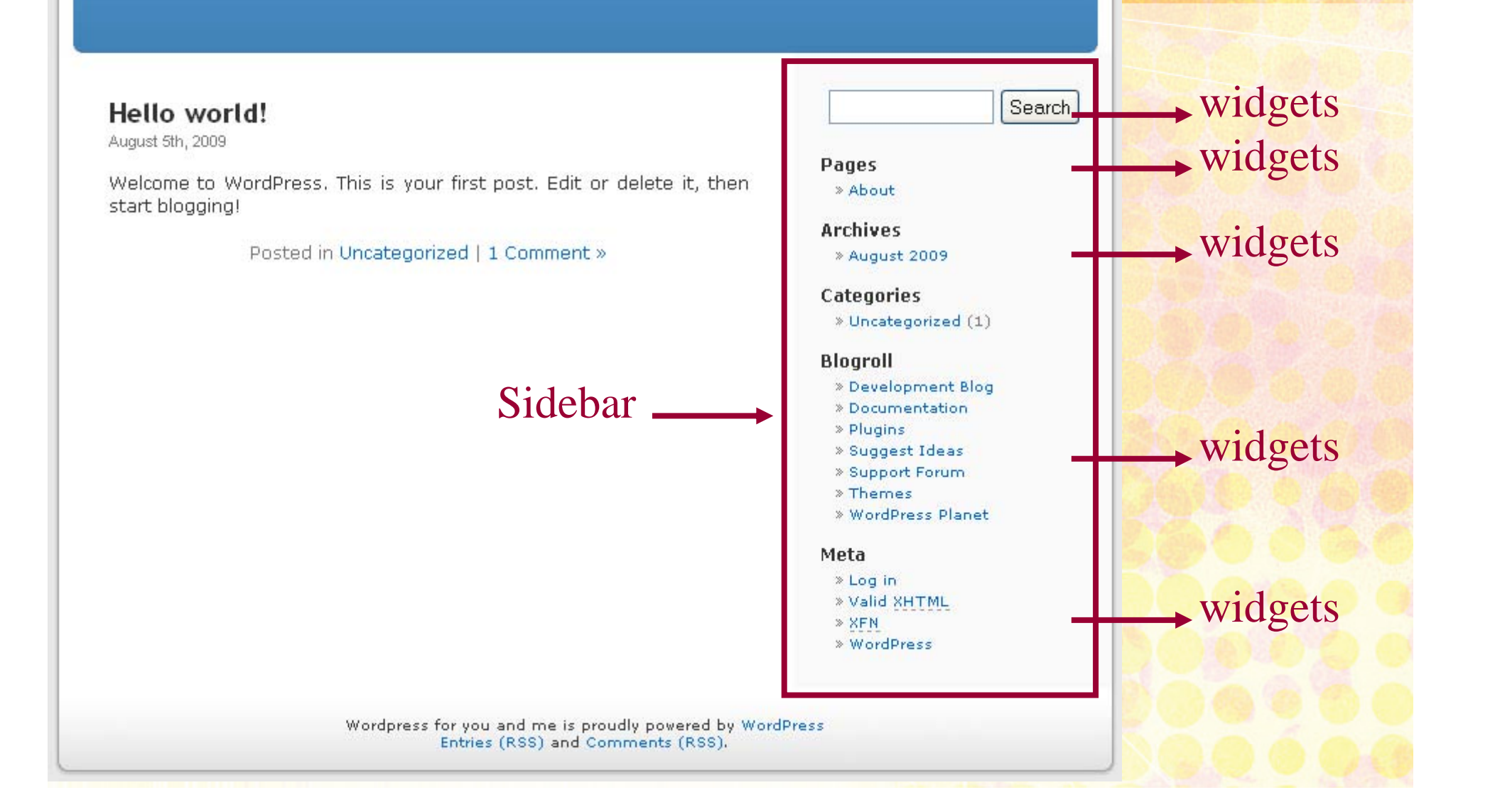

## **Login เขาสูระบบ www.wordpress.com www.wordpress.com**

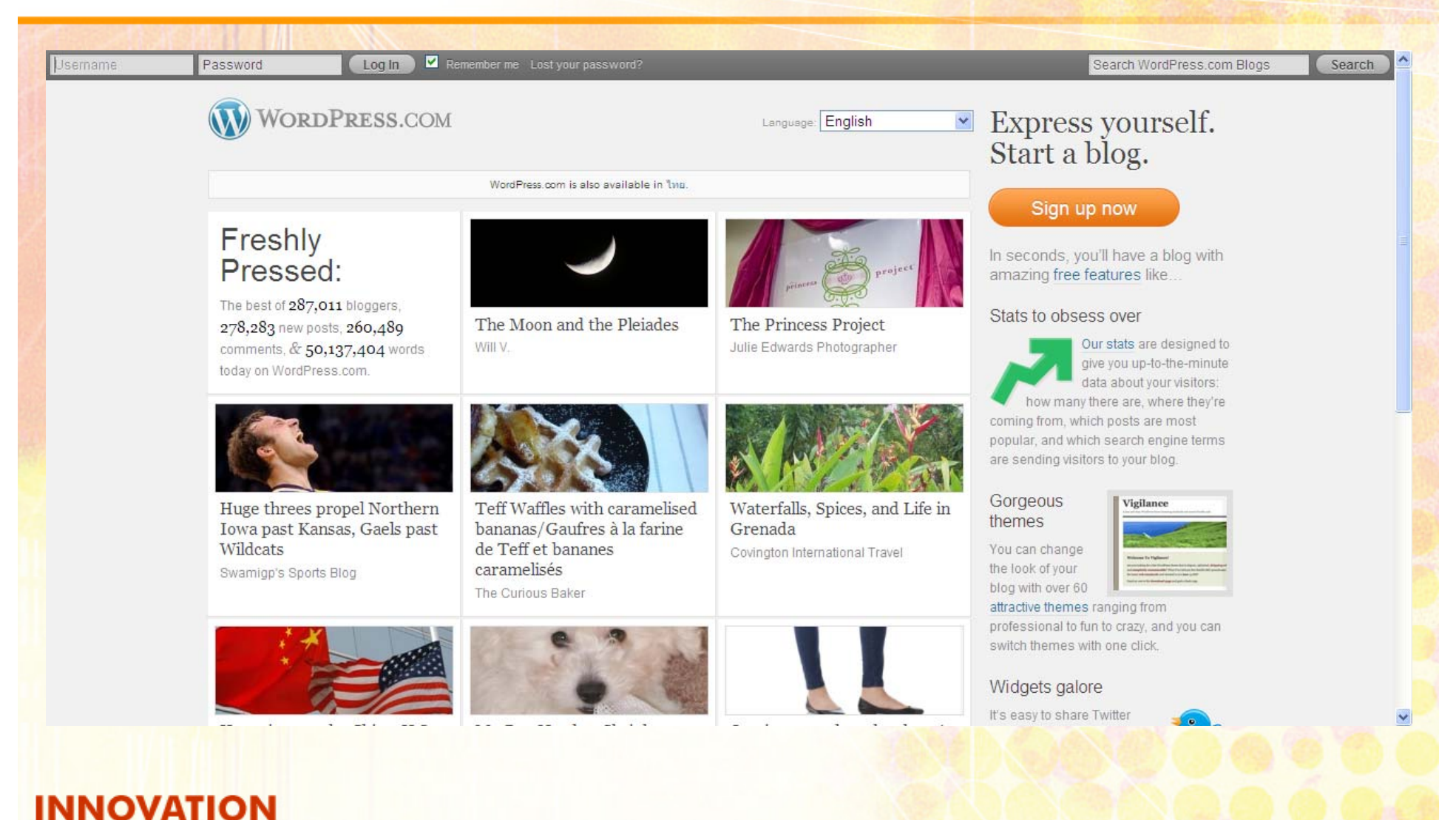

### **Dashboard Dashboard สวนสําคัญของการใช ัญของการใชงาน**

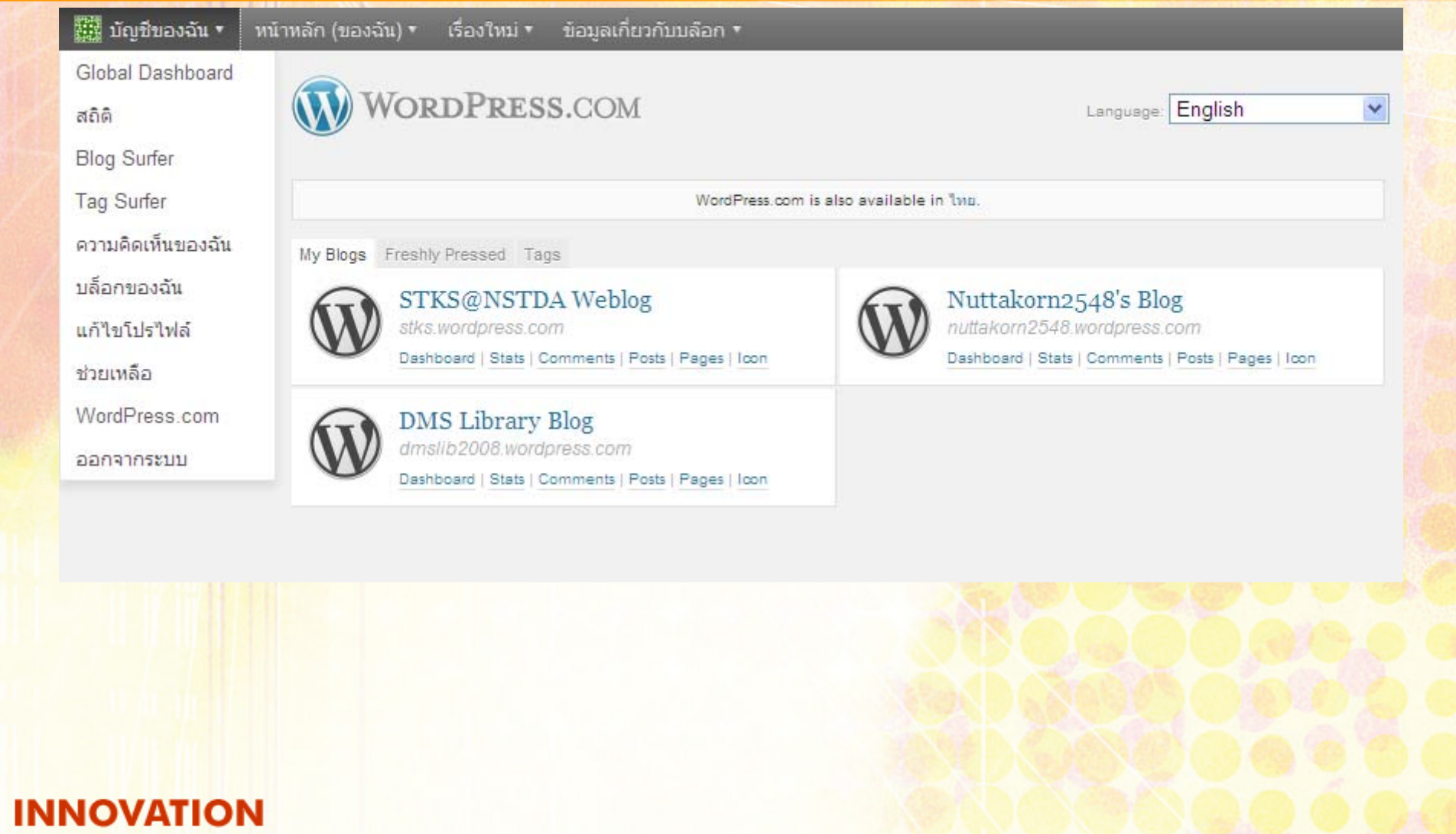

### **Dashboard Dashboard สวนสําคัญของการใช ัญของการใชงาน**

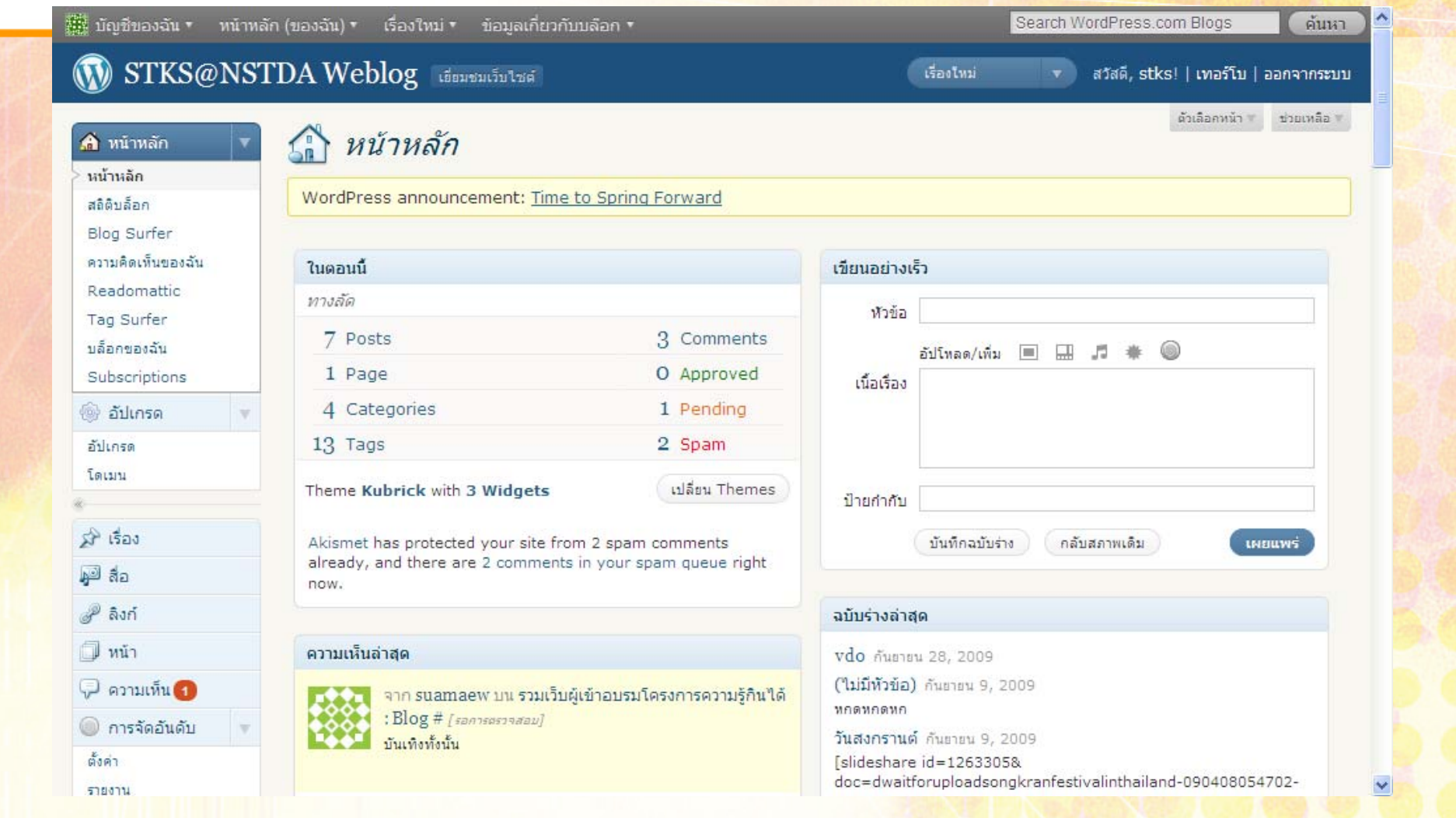

#### เปลี ่ ลียนรู ่ยนรูปแบบ

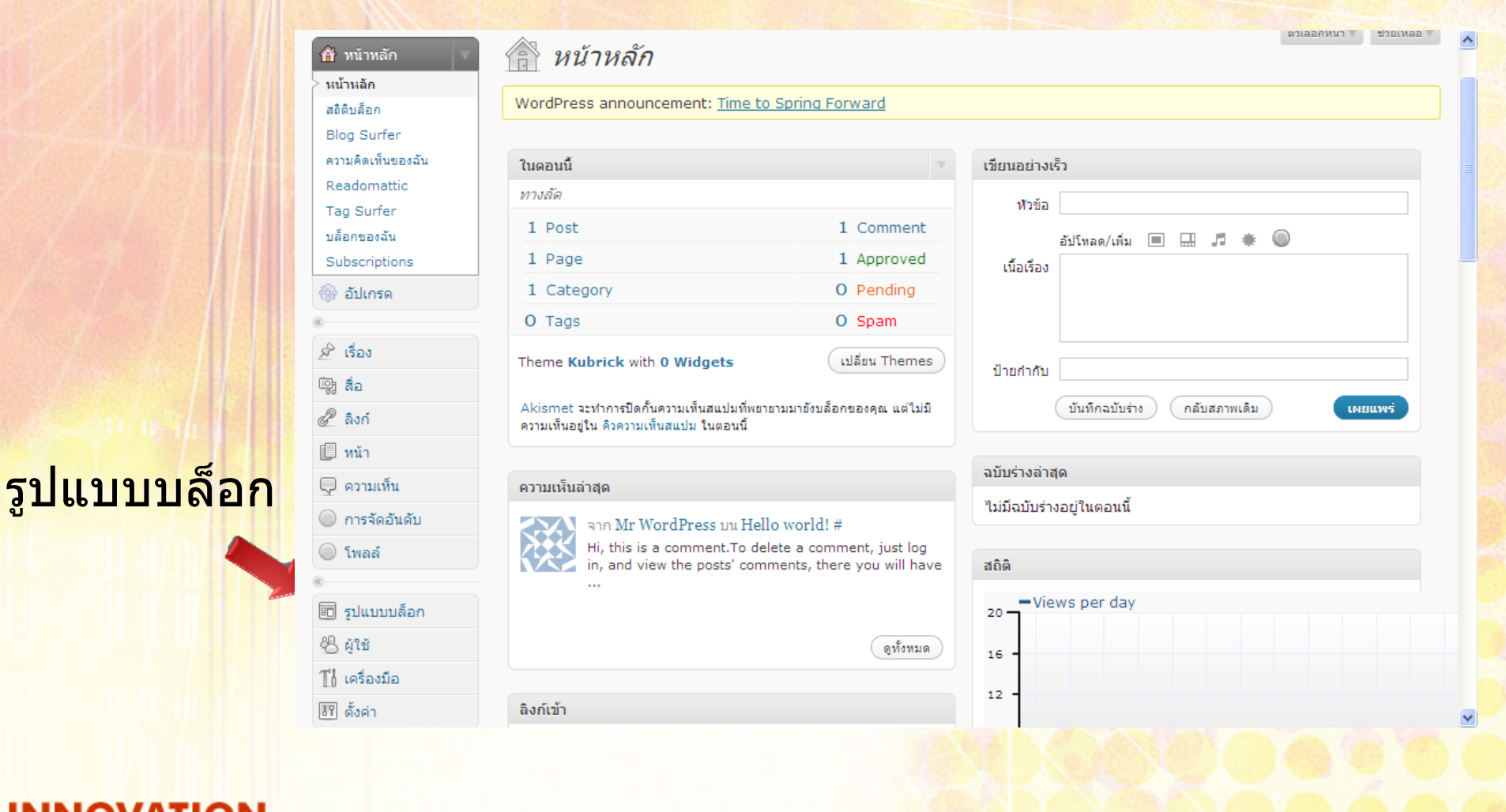

# เปลี่ยนรูปแบบ

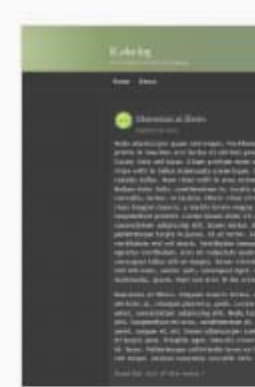

#### Emire

#### ใช้งาน | ดก่อน

A professional green and gray two-column theme complete with shape burst.

ป้ายกำกับ: green, two-columns, rtl-language-support, dark, rightsidebar, widgets, sticky-post, fixedwidth, translation-ready

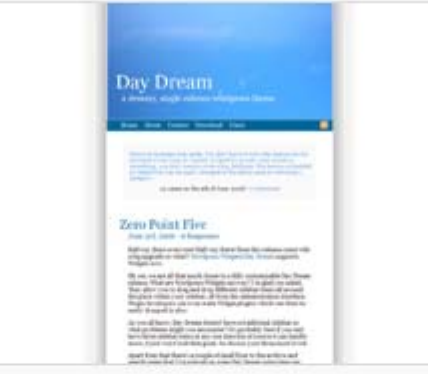

#### **Day Dream**

#### ใช้งาน | ดก่อน

A narrow one column theme with four color schemes and custom header support.

ป้ายกำกับ: custom-colors, customheader, blue, fixed-width, one-column, rtl-language-support, white, light, theme-options, sticky-post, widgets, translation-ready

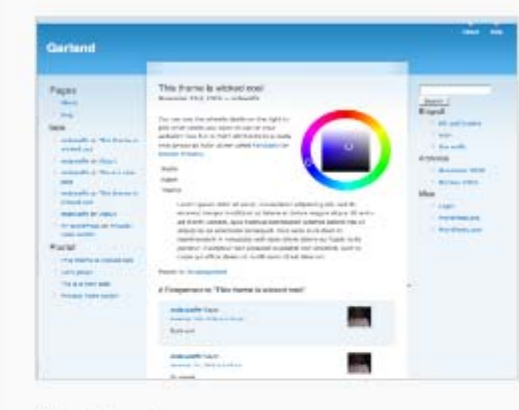

#### Garland ใช้งาน | ดก่อน

A flexible, three-column theme with customizable colors. Design based on Themetastic for Drupal by Stefan Nagtegaal and Steven Wittens.

ป้ายกำกับ: three-columns, customcolors, flexible-width, rtl-languagesupport, left-sidebar, right-sidebar, widgets, sticky-post, translation-ready

### **Widget**

ว ิ ดเจ ็ <sup>ต</sup> (Widget) คือ โปรแกรมที วิดเจ็ต (Widget) คือ โปรแกรมที่<br>เพิ่มความสามารถให้บล็อก  $\triangle$  ่มความสามารถใหบล็อก  $\blacksquare$ ର  $\Delta$ ึ่งก์ไปที่ต่ ī าง ๆ แสดงสถติ ิเยี ่ยมชม■แสดงหัวข้อเรื่อง แสดงขาวสารจาก twitter

# การเพิ่มหรือลบวิดเจ็ต

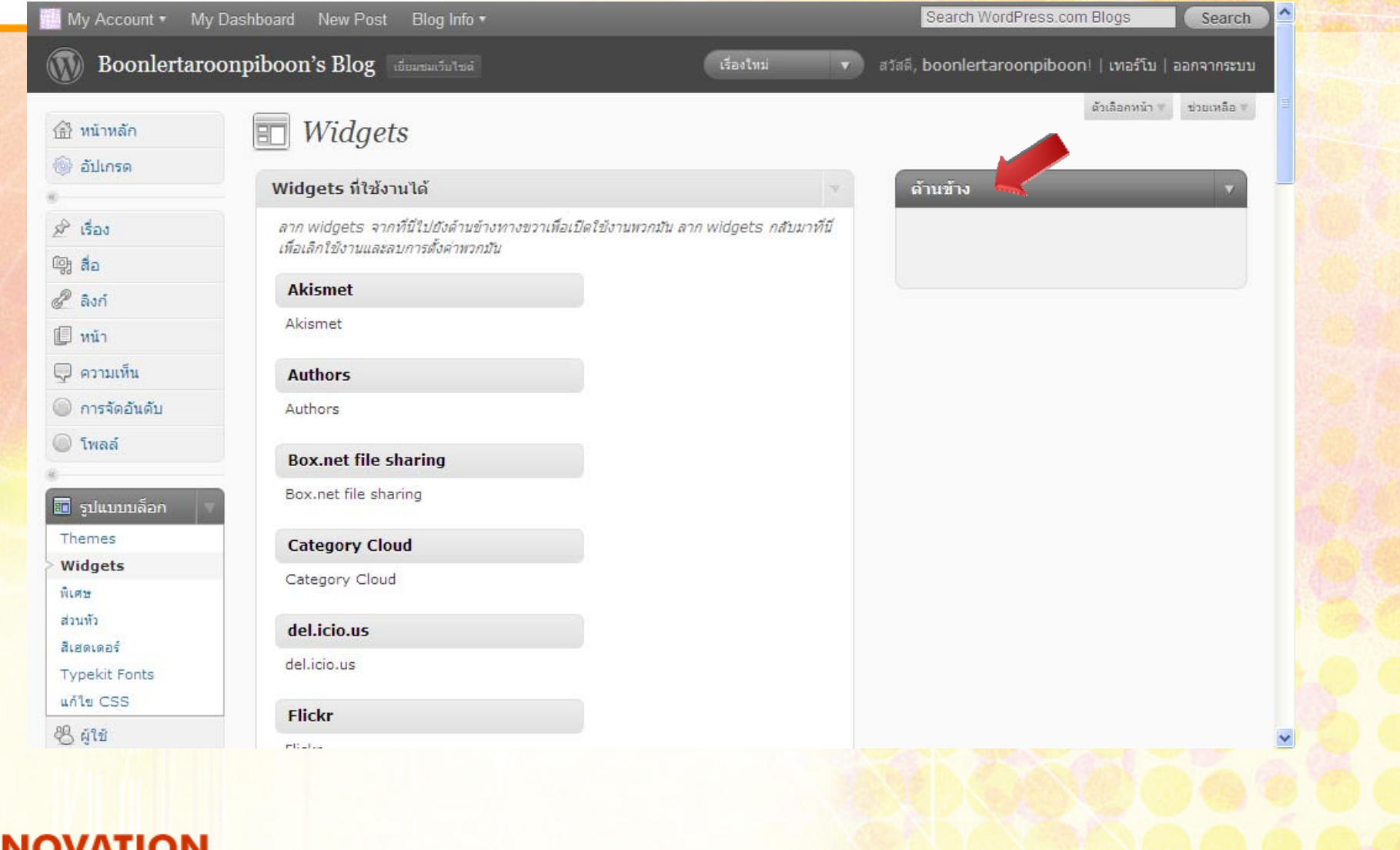

## ประเภทเนื้อหา

 $\blacksquare$  Post  $\blacksquare$  เรื่อง **Dynamic Content** ■ นำเสนอเรียงตามวันที่/เวลา ■ จัดกลุ่มตาม Category Page - หน้า **Static Content** ■ นำเสนอด้วย Menu, Widget

## ร่วมเป็นสมาชิกกับ Blog ที่มีอยู่แล้ว

■ ติดต่อเจ้าของ Blog ให้เพิ่มบัญชี ■ Login เข้าสู่ระบบ ■ ป้อนข้อมูล

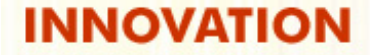

## ติดตั้ง Wordprees บนเครื่องจำลอง

### **AppServ Nordpress.org**

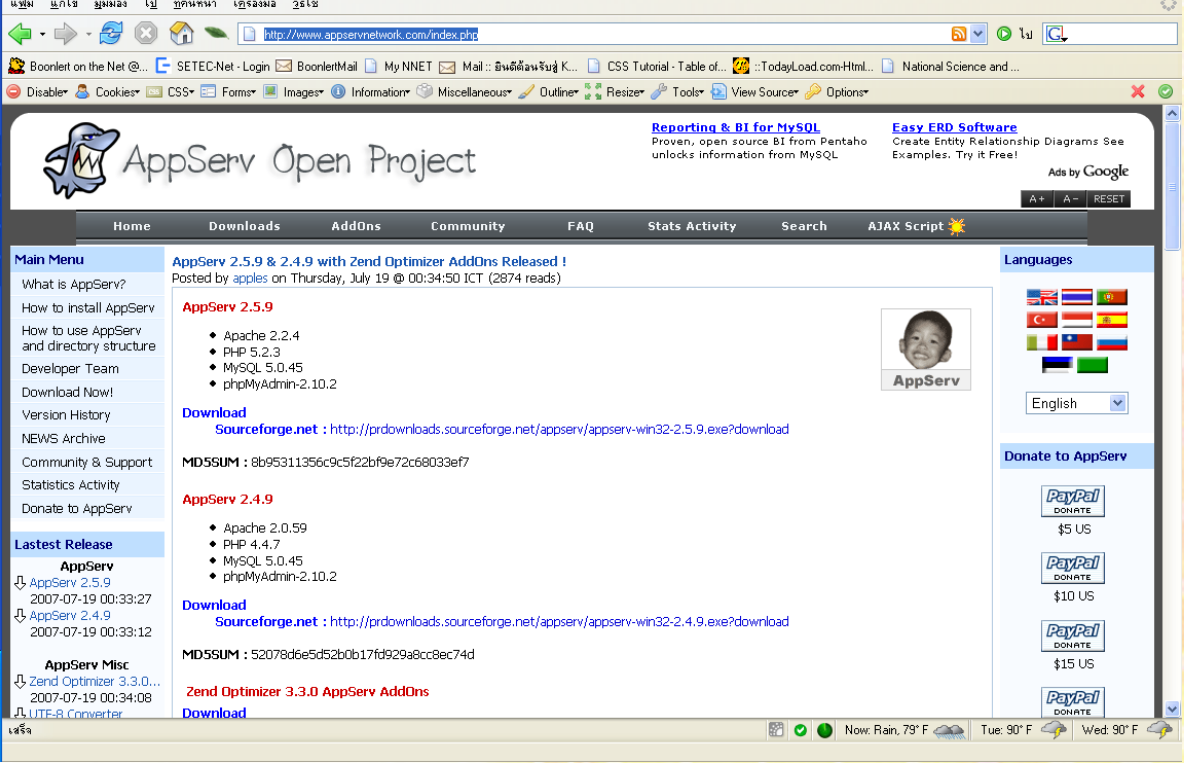

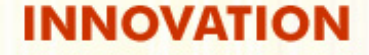

## พี่ชีธรรมดาเป็น Web Server

AppServ คือคำตอบ

**Open Source Software** 

ึง่ายในการติดตั้ง

ทำงานได้กับ PC และ OS ทุกระบบ

### **ความต** V **องการระบบ องการระบบ**

∎ จํ าลองเคร ื องแม Г  $\mathbf{v}$  ายเว ็บบน Microsoft Windows

- MS-Windows 2000++
- Apache
- **MySQL** PHP

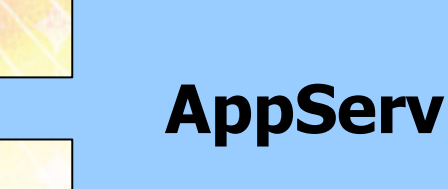

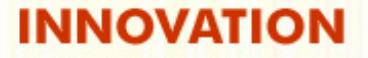

#### **ติดต ิ ดตั้ งั้ งAppServ AppServ**

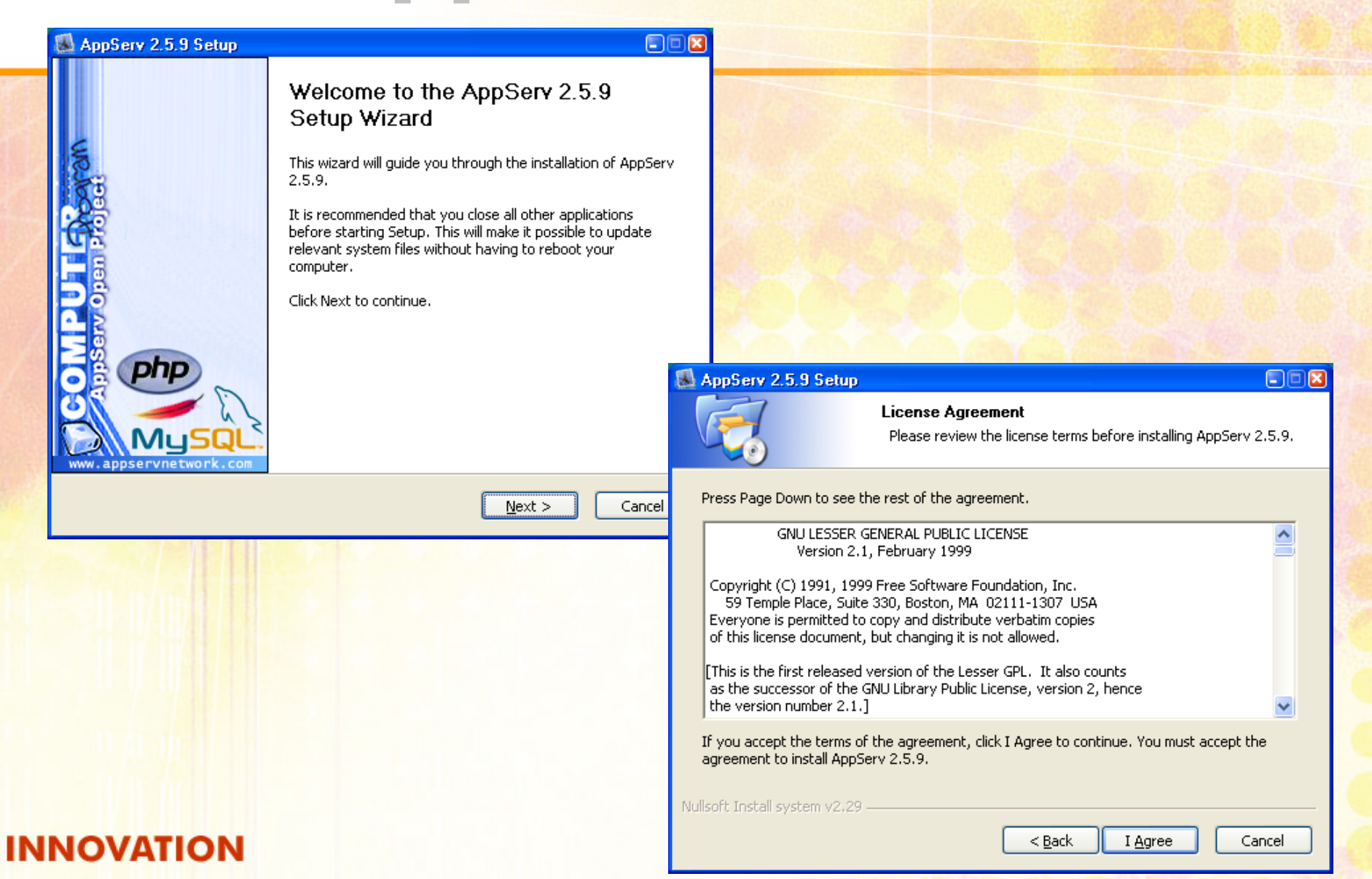

## ไดร์ฟและโฟลเดอร์ที่ควรจำ

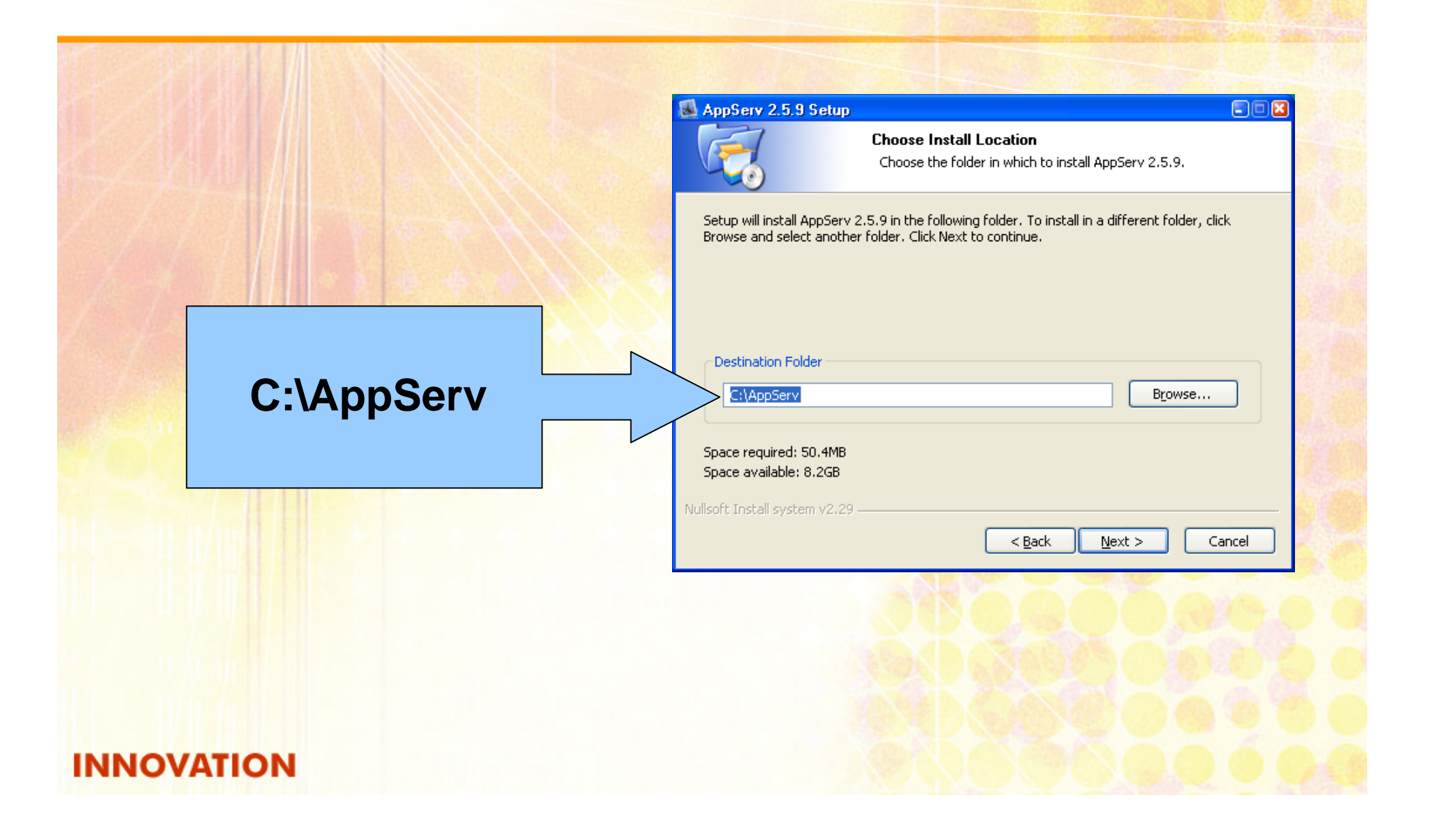

### **ข** V <u> រ័อมูล Apache</u>

**Server Name :ชื่อ Server หรือIP-Address กรณีที่เปน**เว็บจำลองให้ระบุเป็น **localhost**

Administrator's Email Address:อ  $\overline{\phantom{a}}$  เมลของผ σ <mark>ของผู้ดูแลระบบ</mark>

> **Apache HTTP Port: เลขท ี่ พอร ทสื่อสารของ Apache ปกติคือ พอรท 80**

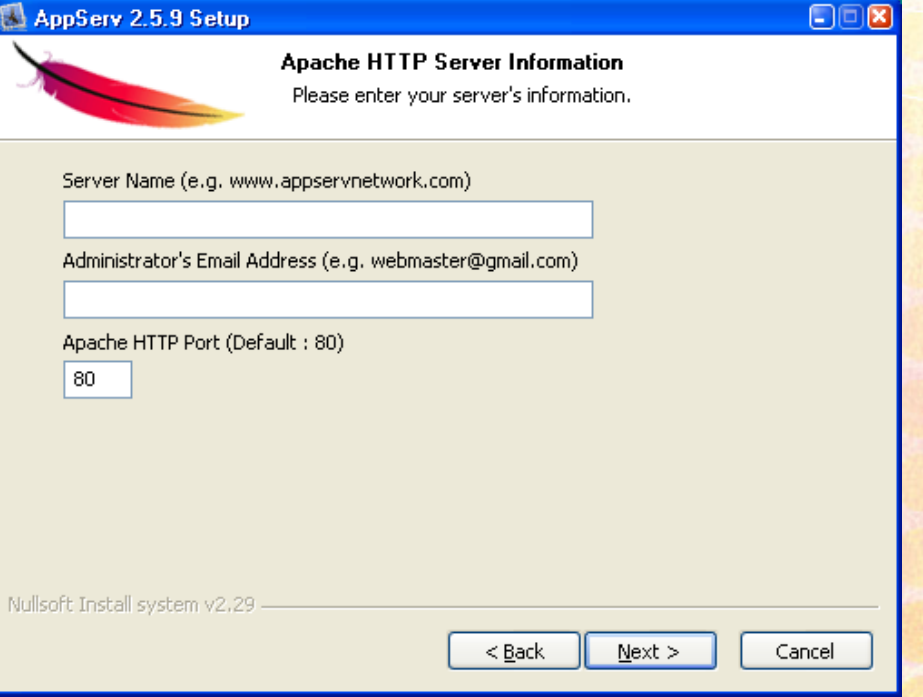

#### **ค** Ξ **าควบค ุมสําหรับฐานขอมูล MySQL**

**root password รหัสผาน** (**ตองจําใหได ดวย**)

**Character setกรณที ี่ใชภาษาไทยควรระบ ุ เปน UTF-8 Unicode**

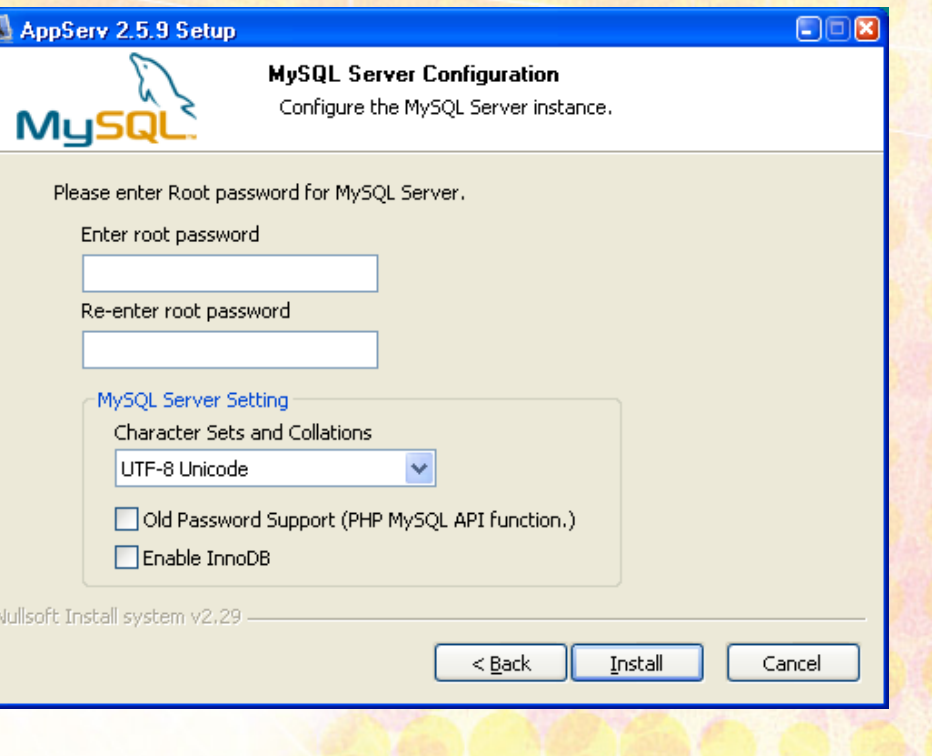

# ติดตั้ง AppServ สำเร็จ

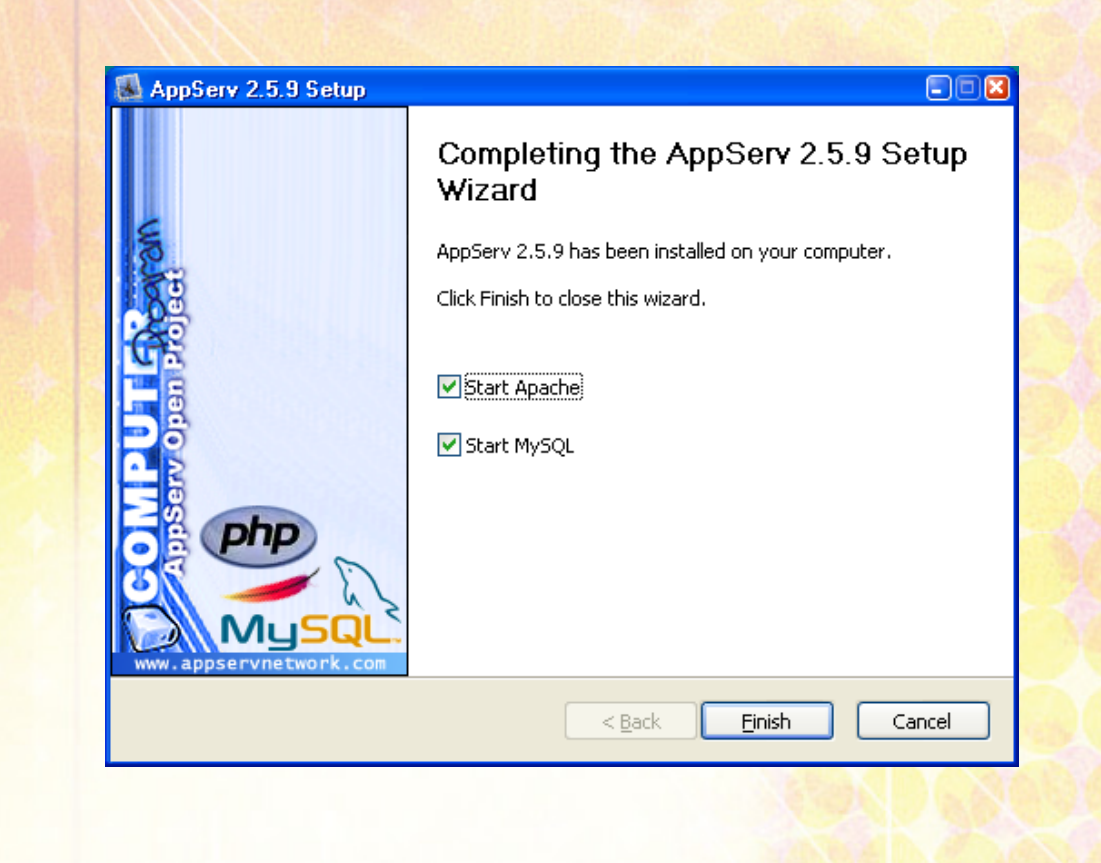

### ตรวจสอบ AppServ http://127.0.0.1 หรือ http://localhost

The AppServ Open Project - 2.5.9 for Windows

**AR** phpMyAdmin Database Manager Version 2.10.2 PHP Information Version 5.2.3

About AppServ Version 2.5.9 for Windows AppServ is a merging open source software installer package for Windows includes :

な

- Apache Web Server Version 2.2.4
- PHP Script Language Version 5.2.3
- MySQL Database Version 5.0.45
- · phpMyAdmin Database Manager Version 2.10.2
- $\bullet$  ChangeLog
- $\bullet$  README
- AUTHORS
- $\bullet$  COPYING
- . http://www.AppServNetwork.com

Change Language :  $\Box$ 

├─ Easy way to build Webserver, Database Server with AppServ :-)

## เข้าสู่ระบบ MySQL

The AppServ Open Project - 2.5.9 for Windows

**S2** phpMyAdmin Database Manager Version 2.10.2<br>  $\rightarrow$  PHP Information Version 5.2.3

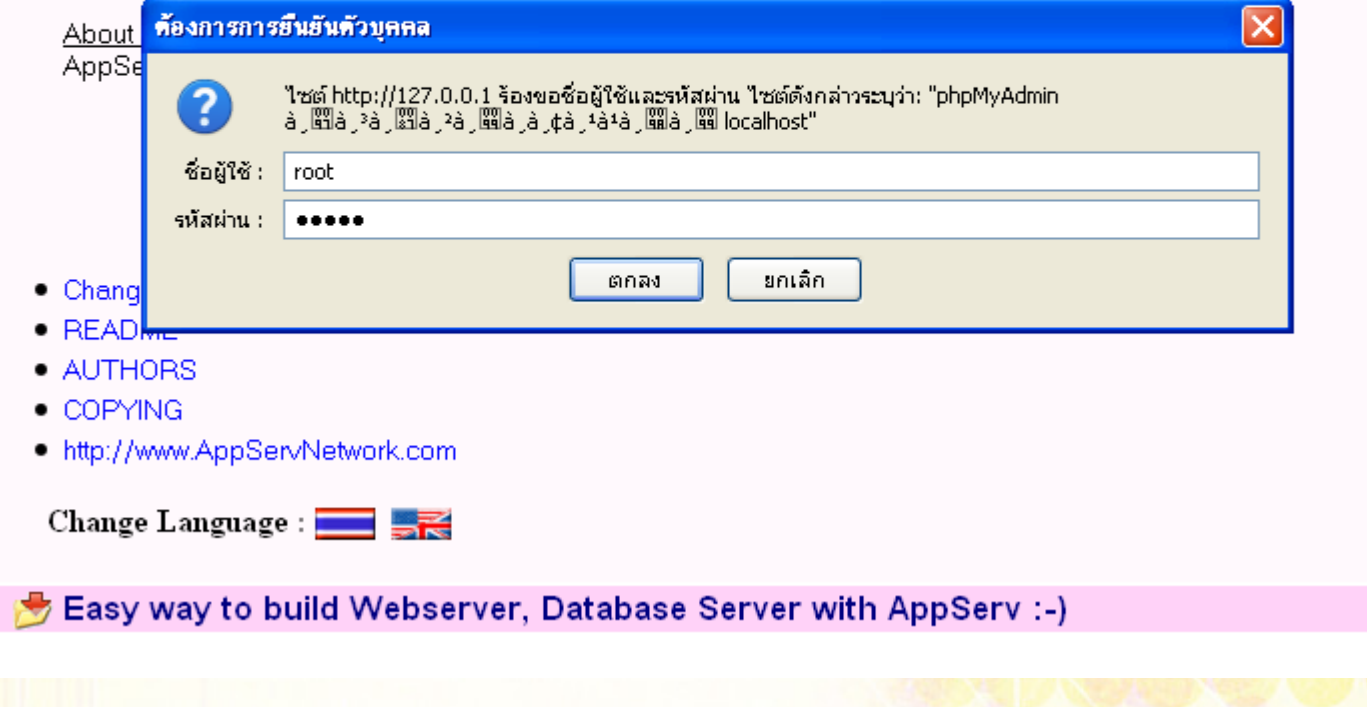

## **สรางฐานข างฐานขอมูล**

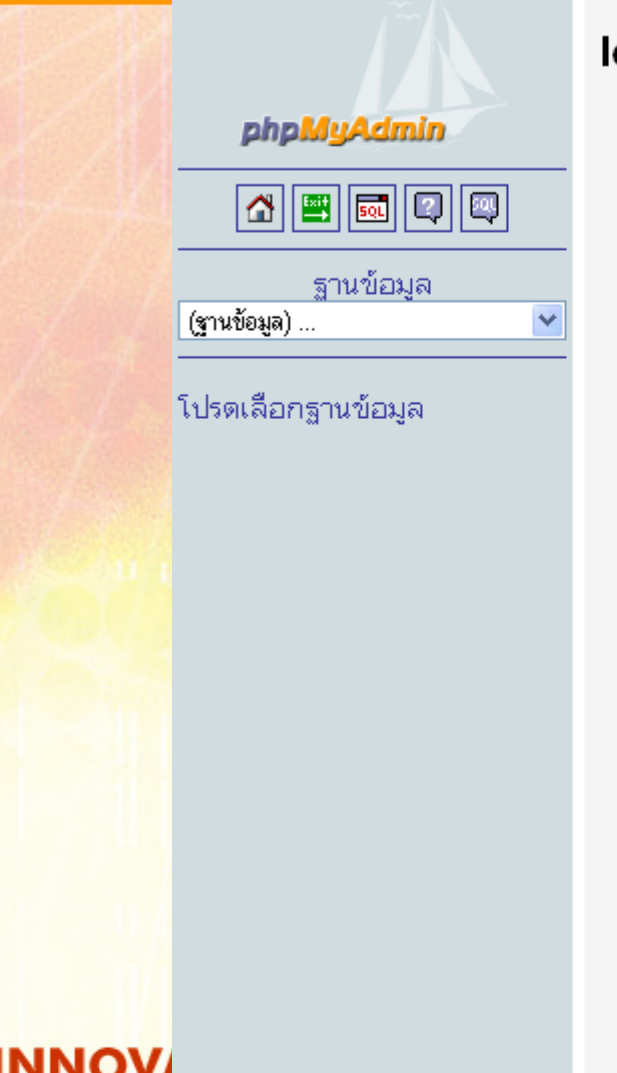

#### ocalhost phpMyAdmin - 2.10.2 MvSQL client version: 5.0.37 題 ร่นของเซิร์ฟเวอร์: 5.0.45community-nt-log ▶ Used PHP extensions: mysal Protocol version: 10 € Language  $\oplus$  : 題 เซิร์ฟเวอร์: localhost via TCP/IP ภาษาไทย - Thai ▶ ผ้ใช้: root@localhost **O** หน้าตา: Original <sup>[12]</sup> ชุดตัวอักษร (charset) ของ MySQL: UTF-8 Unicode (utf8) Font size:  $100\%$   $\vee$ [ ! MvSQL connection collation: Q เอกสารการใช้ phpMyAdmin utf8 unicode ci  $\circledR$  $\checkmark$  $\mathbb{Z}$ phpMyAdmin wiki ื่⇔ สร้างฐานข้อมูลใหม่ ® ี่∆ี่ โฮมเพจอย่างเป็นทางการของ phpMyAdmin wordpress ▶ [ChangeLog] [Subversion] [Lists] utf8 unicode ci สร้าง แสดงสถานะของ MySQL ้ แสดงตัวแปรระบบของ MySQL @ ซื้มโพรเซส @  $\aleph$ <sup>[12]</sup> ชุดตัวอักษร และการเรียงลำดับ **Storage Engines** أربع Reload privileges @ ีซ<sup>ื</sup>อ สิทธิ <sup>@</sup> ฐานข้อมูล

 $\checkmark$ 

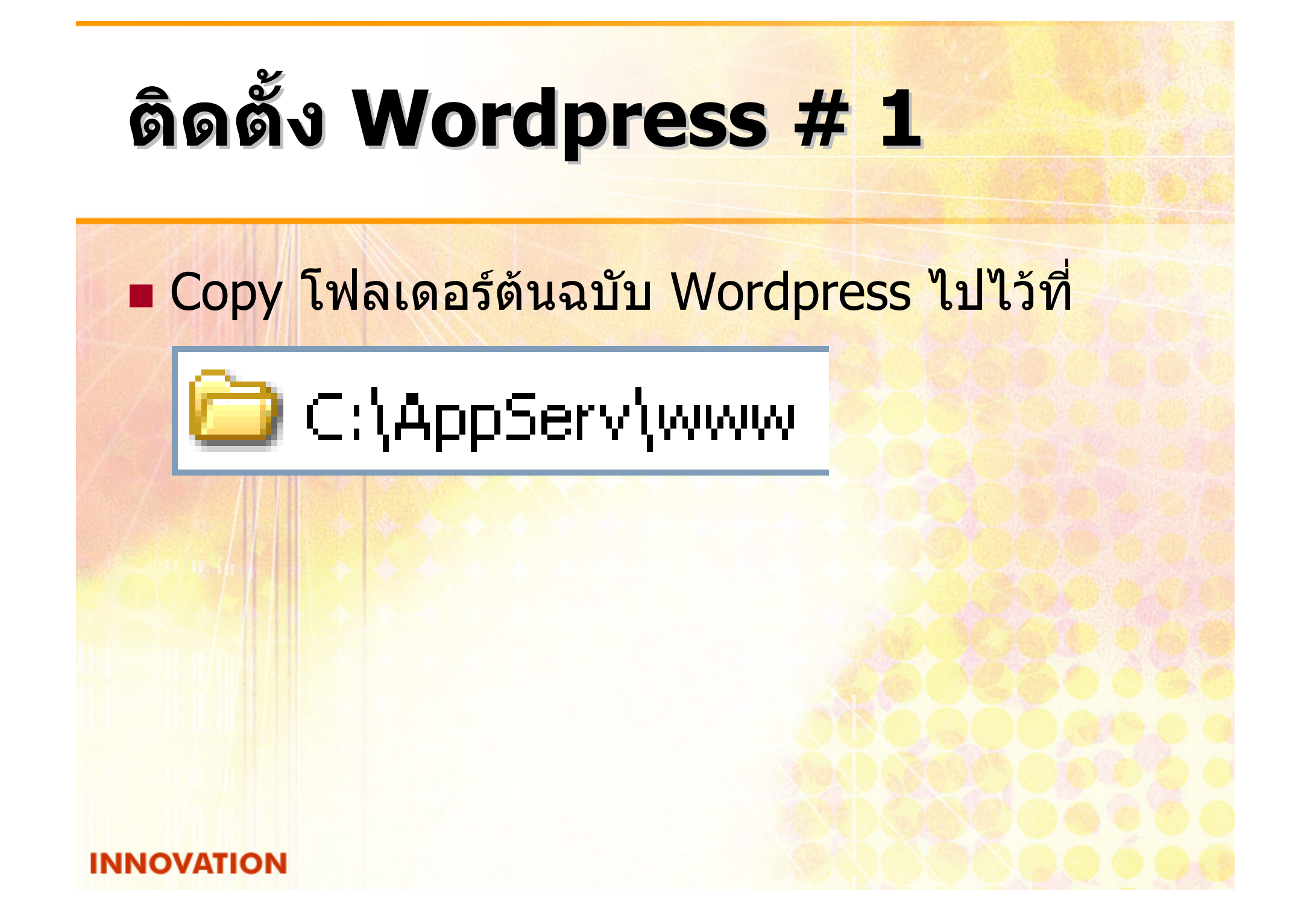

#### **ต ิ ดติ ั ้งั ้งWordpress Wordpress # 2**

### **http://127.0.0.1/wordpress**

There doesn't seem to be a wp-config.php file. I need this before we can get started. Need more help? We got it. You can create a wp-conf ig. php file through a web interface, but this doesn't work for all server setups. The safest way is to manually create the file.

Create a Configuration File

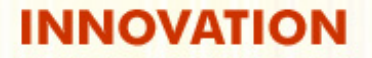

# ติดตั้ง Wordpress # 3

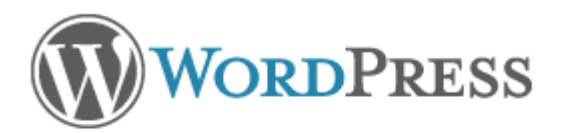

Welcome to WordPress, Before getting started, we need some information on the database. You will need to know the following items before proceeding.

- 1. Database name
- 2. Database username
- 3. Database password
- 4. Database bost
- 5. Table prefix (if you want to run more than one WordPress in a single database)

If for any reason this automatic file creation doesn't work, don't worry. All this does is fill in the database information to a configuration file. You may also simply open wp-config-sample.php in a text editor, fill in your information, and save it as wp-config.php.

In all likelihood, these items were supplied to you by your Web Host. If you do not have this information, then you will need to contact them before you can continue. If you're all ready...

Let's go!

#### **ติดต ิ ดตั้ งั้ งWordpress Wordpress # 4**

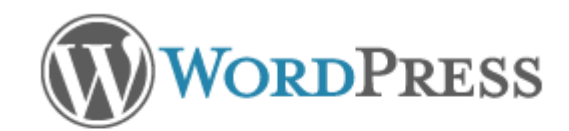

**INNOV** 

Below you should enter your database connection details. If you're not sure about these, contact your host.

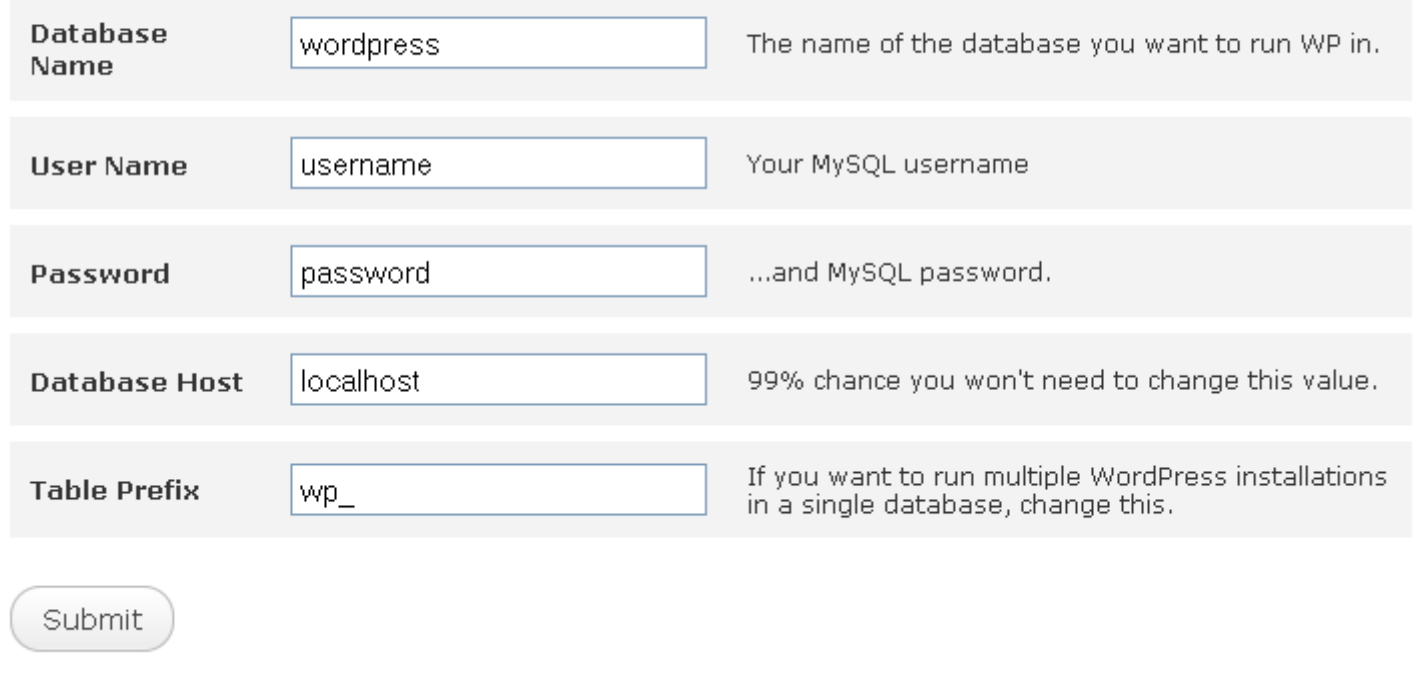

#### **ติดต ิ ดตั้ งั้ งWordpress Wordpress # 5**

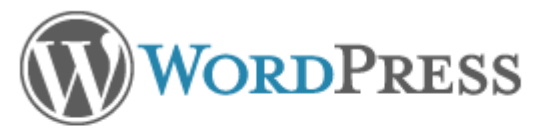

All right sparky! You've made it through this part of the installation. WordPress can now communicate with your database. If you are ready, time now to...

Run the install

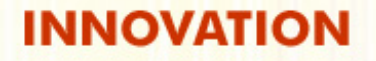

# ติดตั้ง Wordpress # 6

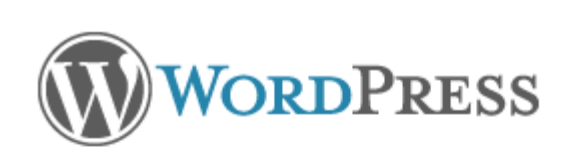

### Welcome

Welcome to the famous five minute WordPress installation process! You may want to browse the ReadMe documentation at your leisure. Otherwise, just fill in the information below and you'll be on your way to using the most extendable and powerful personal publishing platform in the world.

### Information needed

Please provide the following information. Don't worry, you can always change these settings later.

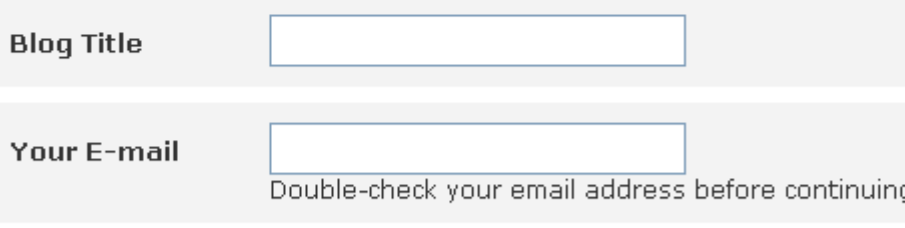

 $\Box$  Allow my blog to appear in search engines like Google and Technorati.

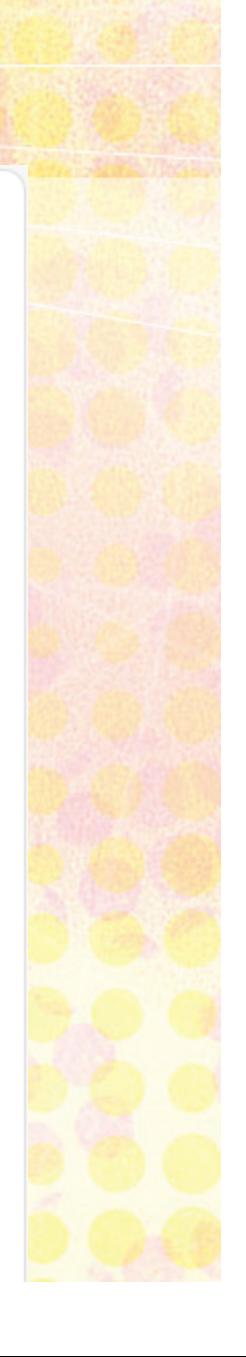

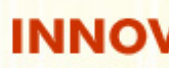

Install WordPress

#### **ติดต ิ ดตั้ งั้ งWordpress Wordpress # 7**

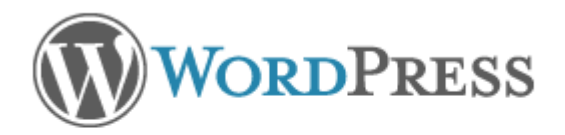

### Success!

WordPress has been installed. Were you expecting more steps? Sorry to disappoint.

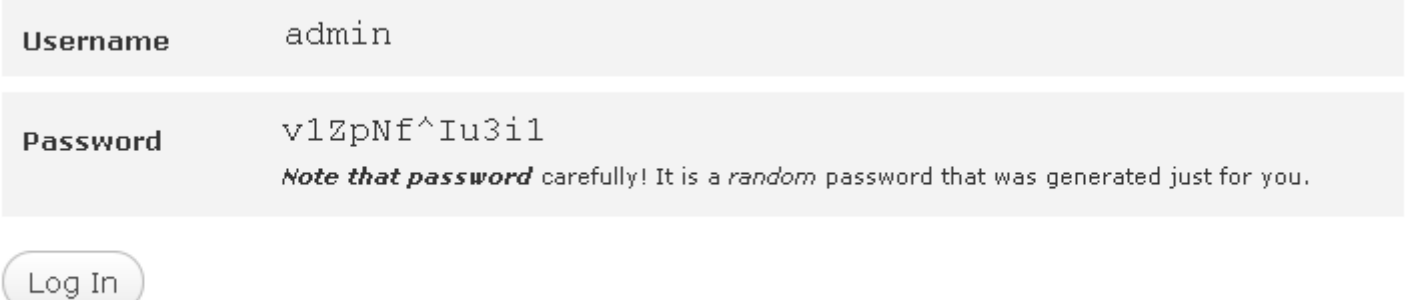

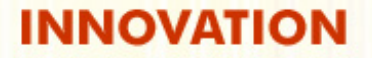

## **Login เขาสูระบบ**

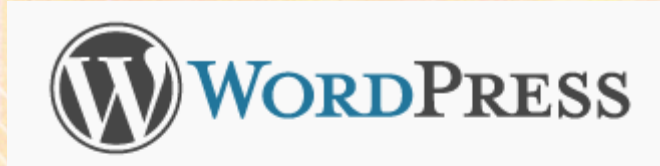

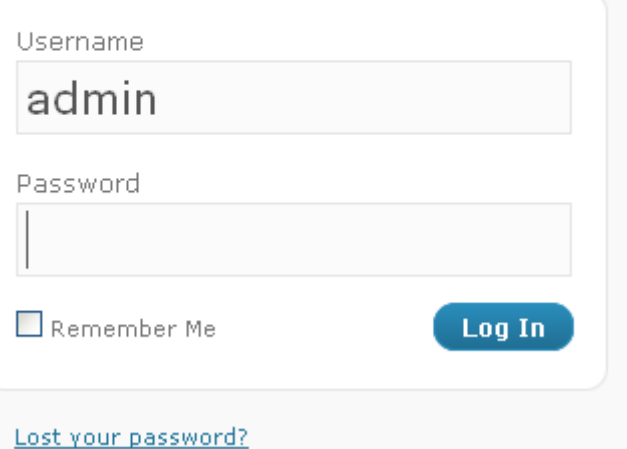

# **เปลี่ยนรหัสผาน Admin # 1 Admin # 1**

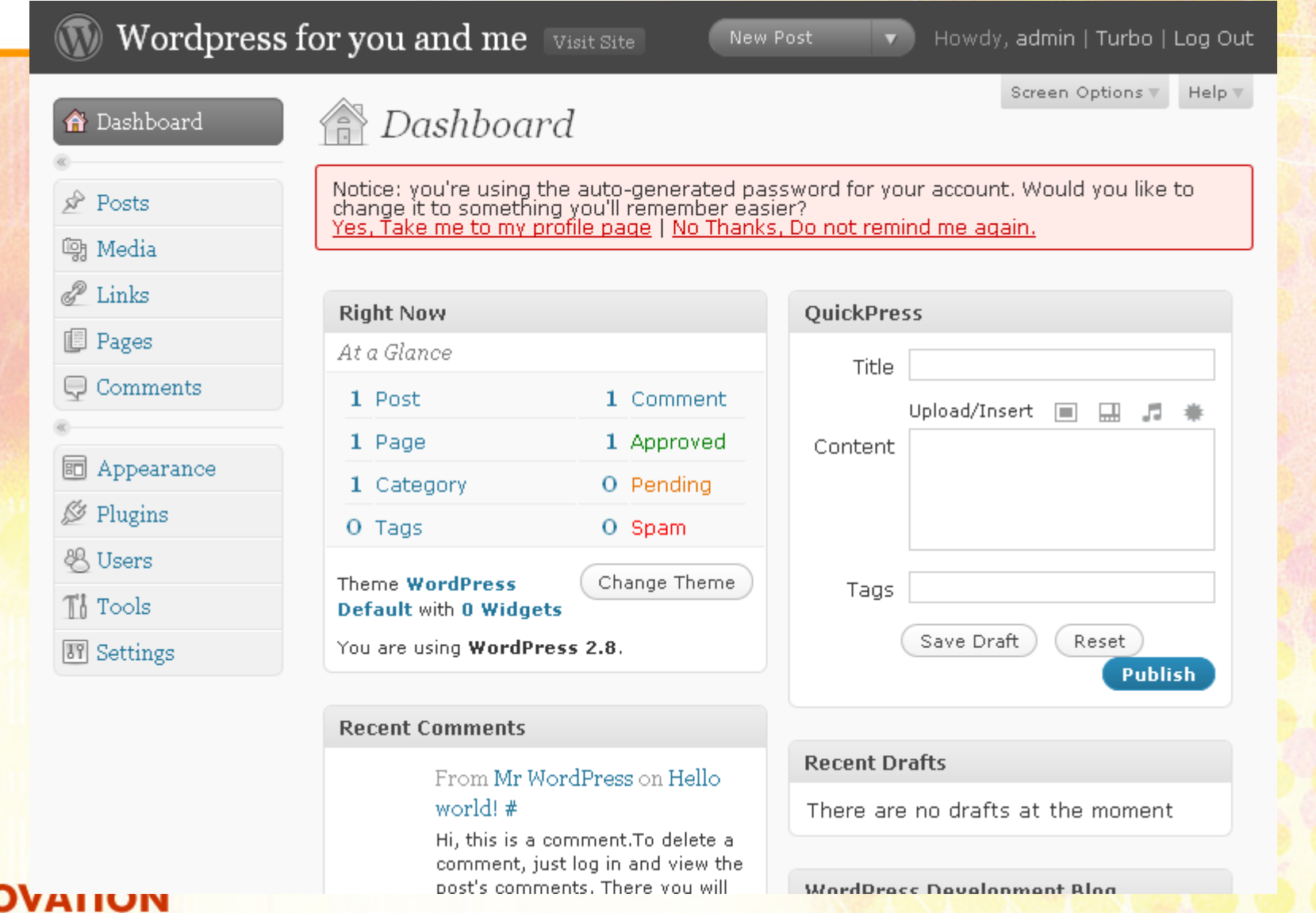

## **เปลี่ยนรหัสผาน Admin # 2 Admin # 2**

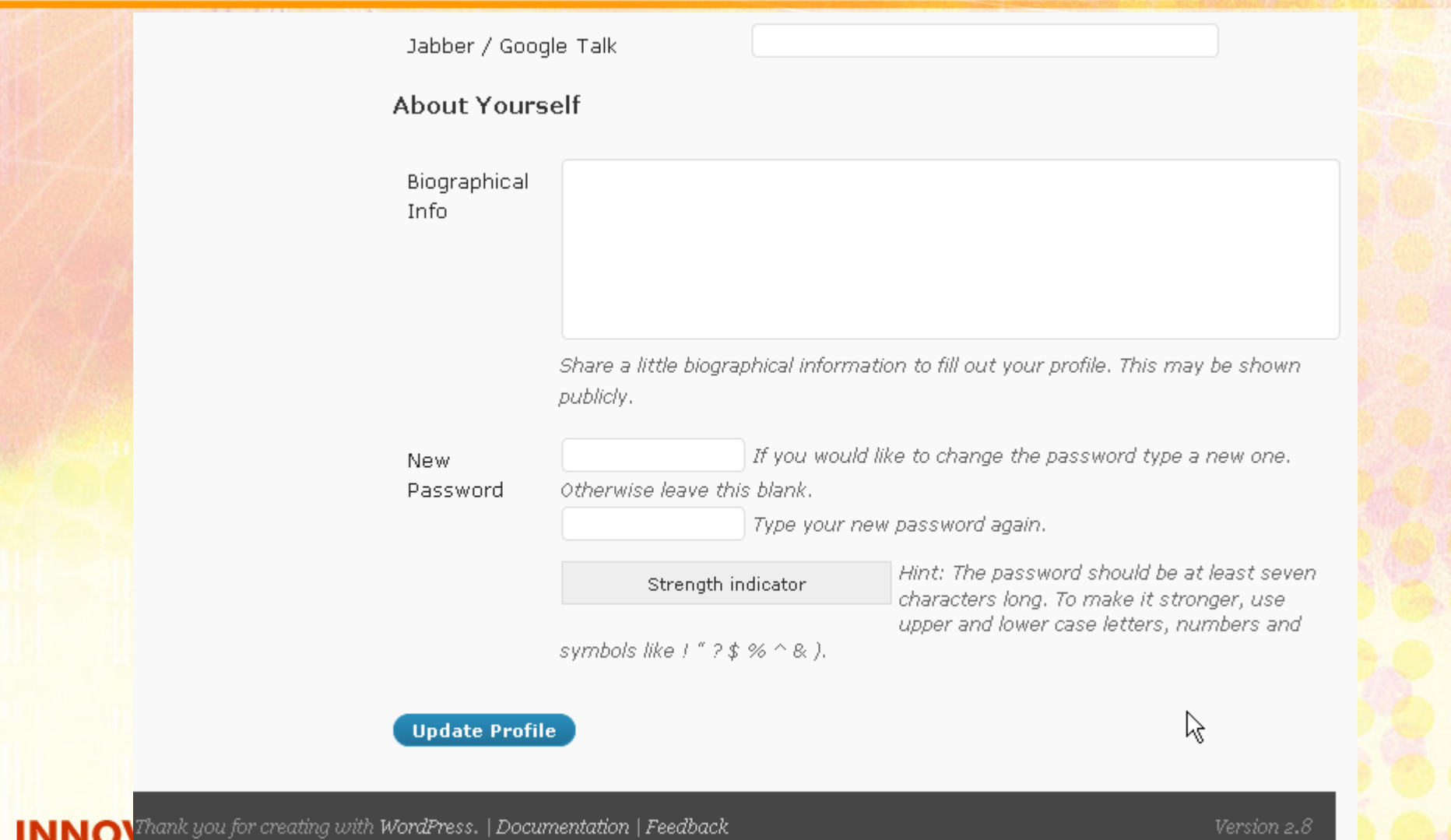

## **Wordpress Wordpress Plug -ins**

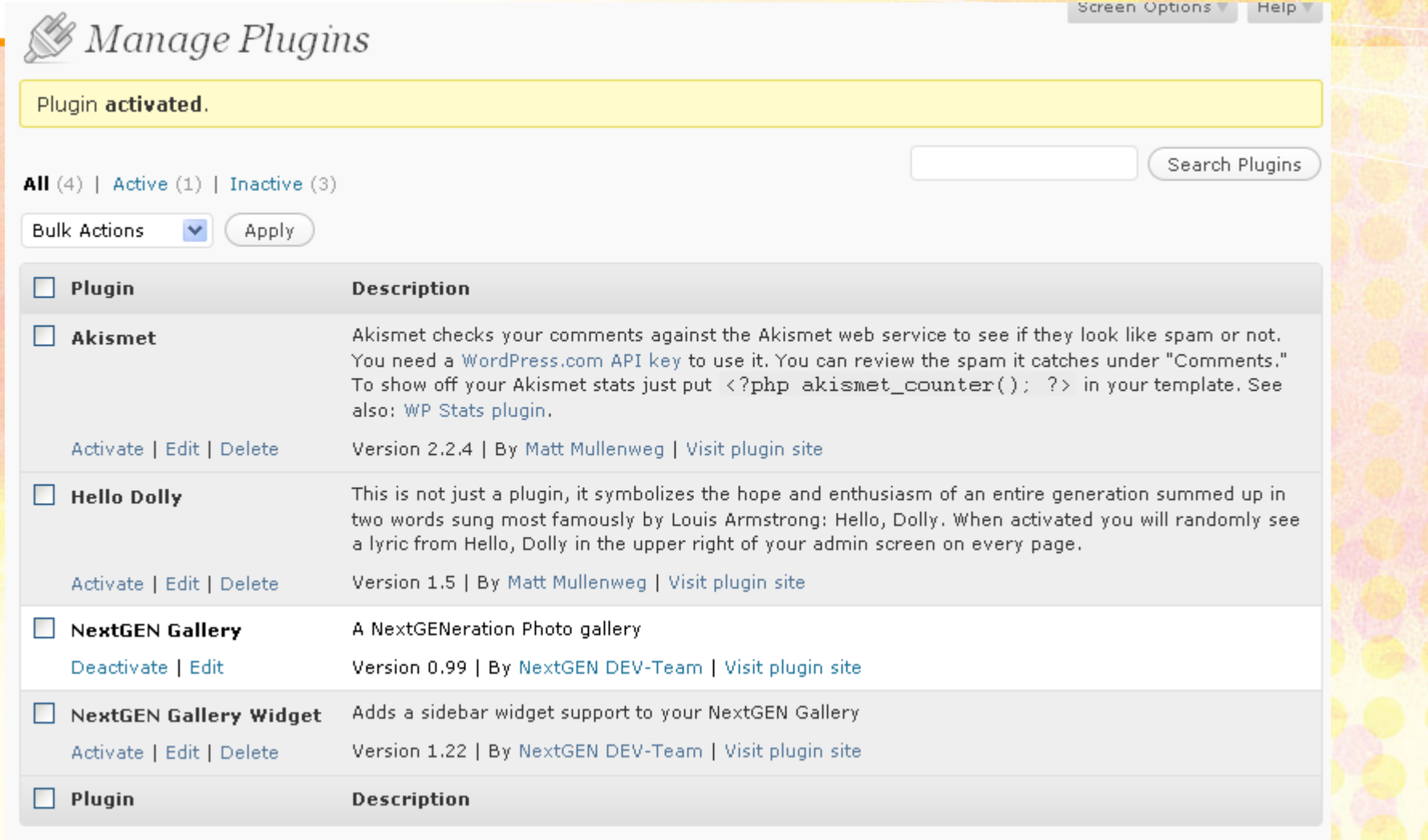